# **GUIDA PER LA CONDIVISIONE DI MATERIALE TRA DOCENTI**

## **CREAZIONE DI UNA CARTELLA CONDIVISA TRA DOCENTI**

# **a.s. 2022-23**

## Il docente accede al RE 2.0 con le proprie credenziali.

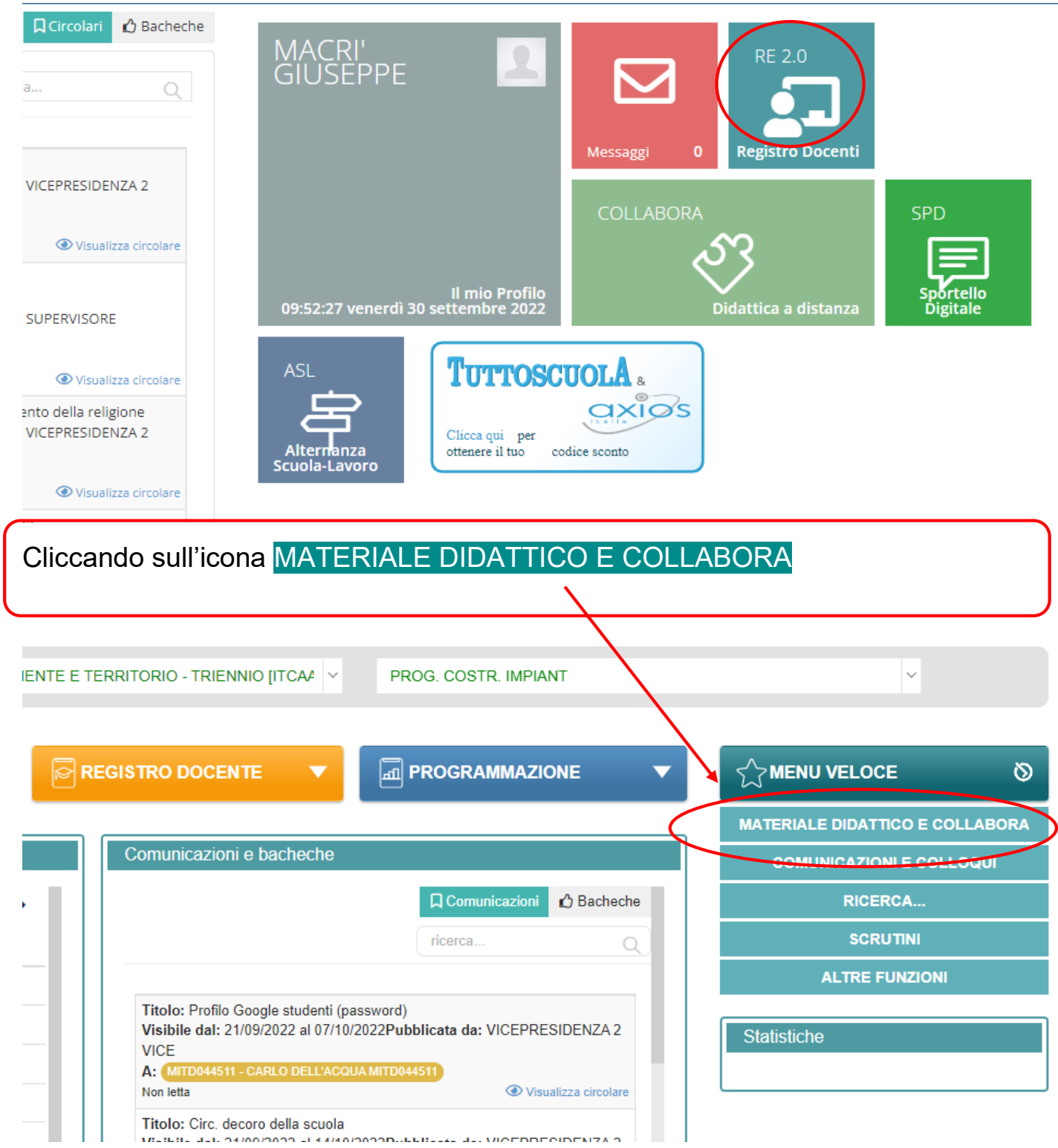

accede alla schermata dove in basso a destra è presente la sezione **MATERIALE DIDATTICO E LINK** (far scorrere la barra laterale).

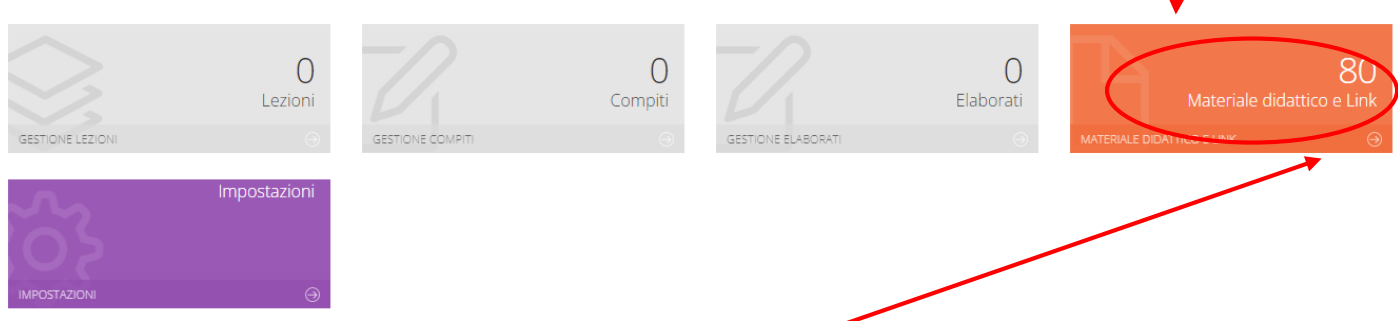

Selezionando l'icona **MATERIALE DIDATTICO E LINK** si accede alla relativa scheda che consente di creare cartelle da condividere.

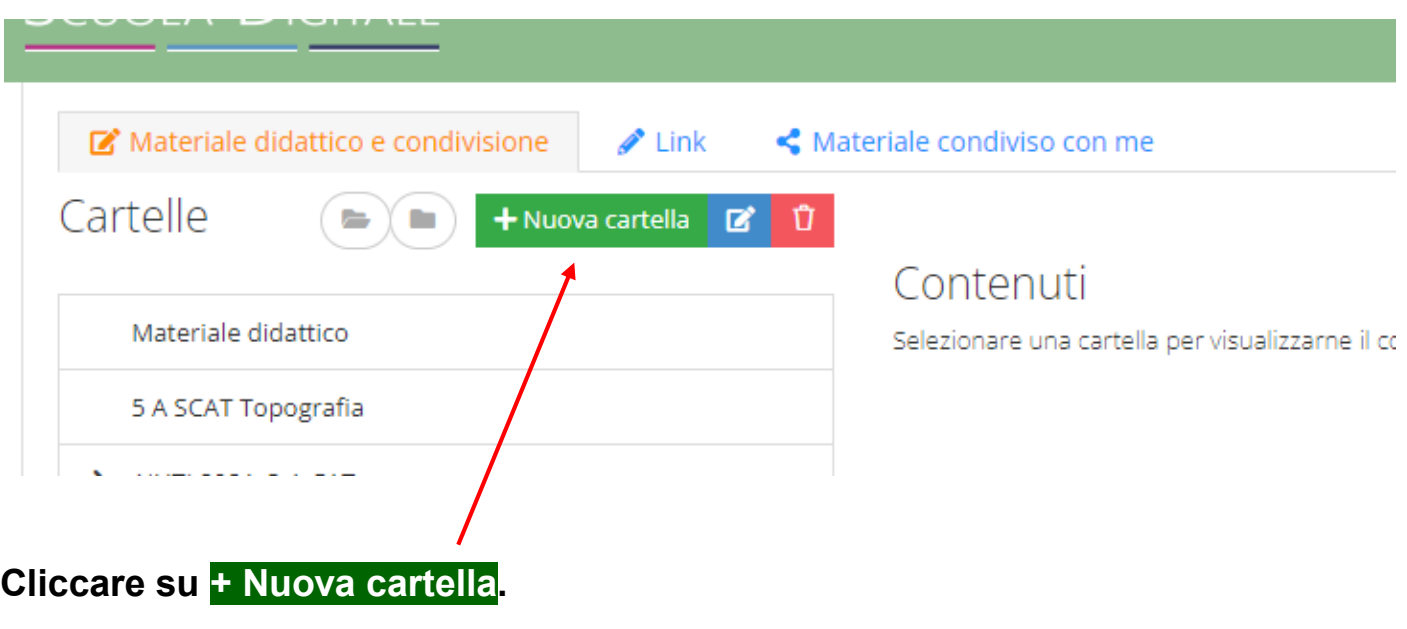

#### Nuova cartella

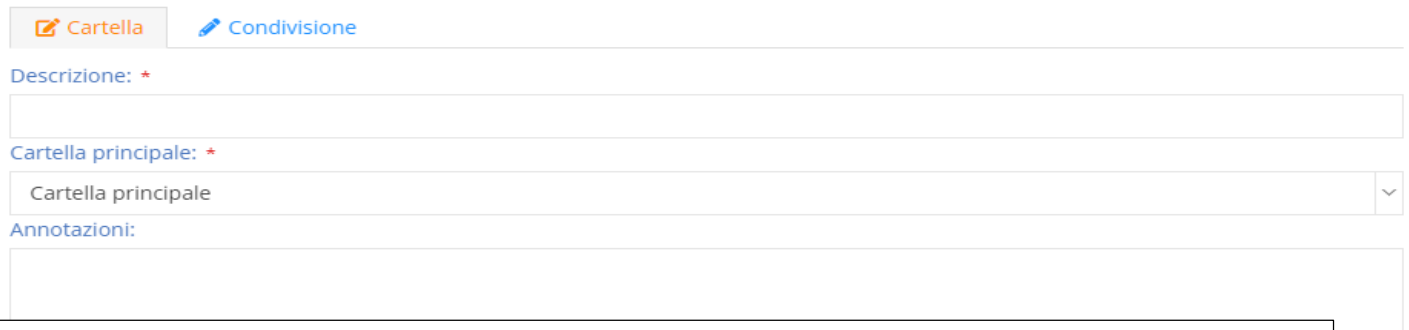

## Compilare i campi:

- Descrizione: nome della cartella
- Cartella principale: al primo accesso è considerata come sottocartella della CARTELLA PRINCIPALE (se esistono già altre cartelle si può scegliere un'altra cartella)
- Annotazioni: si possono inserire eventuali annotazioni.

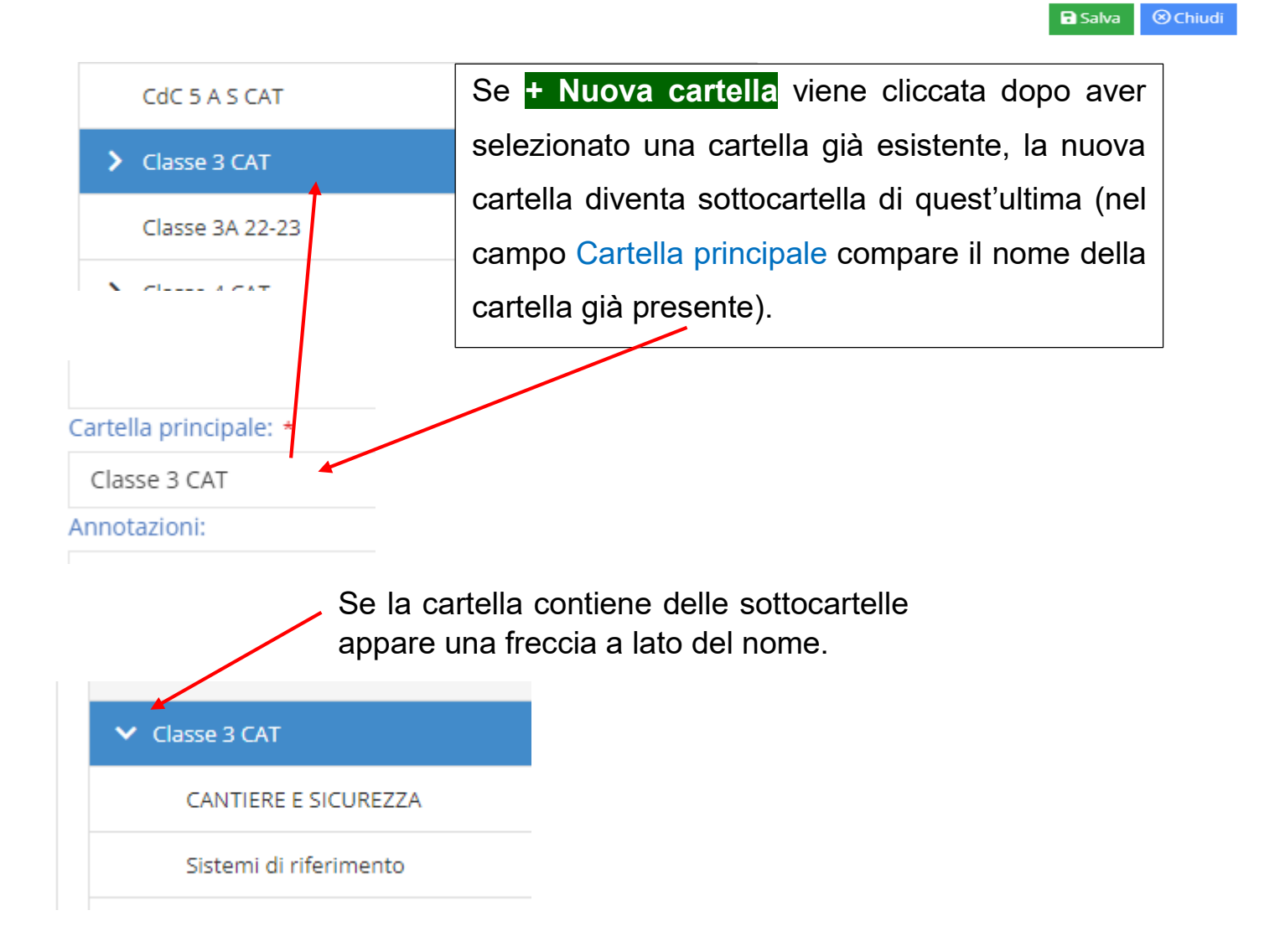

Si passa poi alla condivisione della cartella.

### Nuova cartella

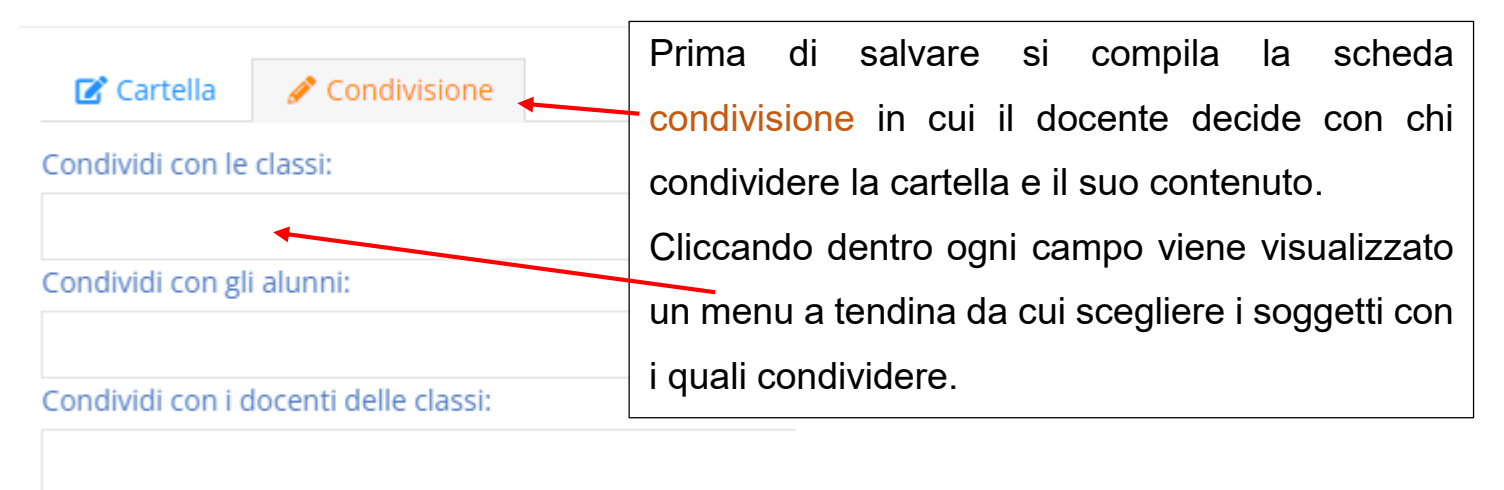

Condividi con i docenti/ds:

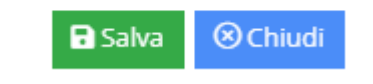

Salvare al termine delle operazioni.

Per inserire i contenuti nella cartella, selezionare la cartella (viene evidenziata con colore azzurro) e cliccare sull'icona **+ Nuovo contenuto**.

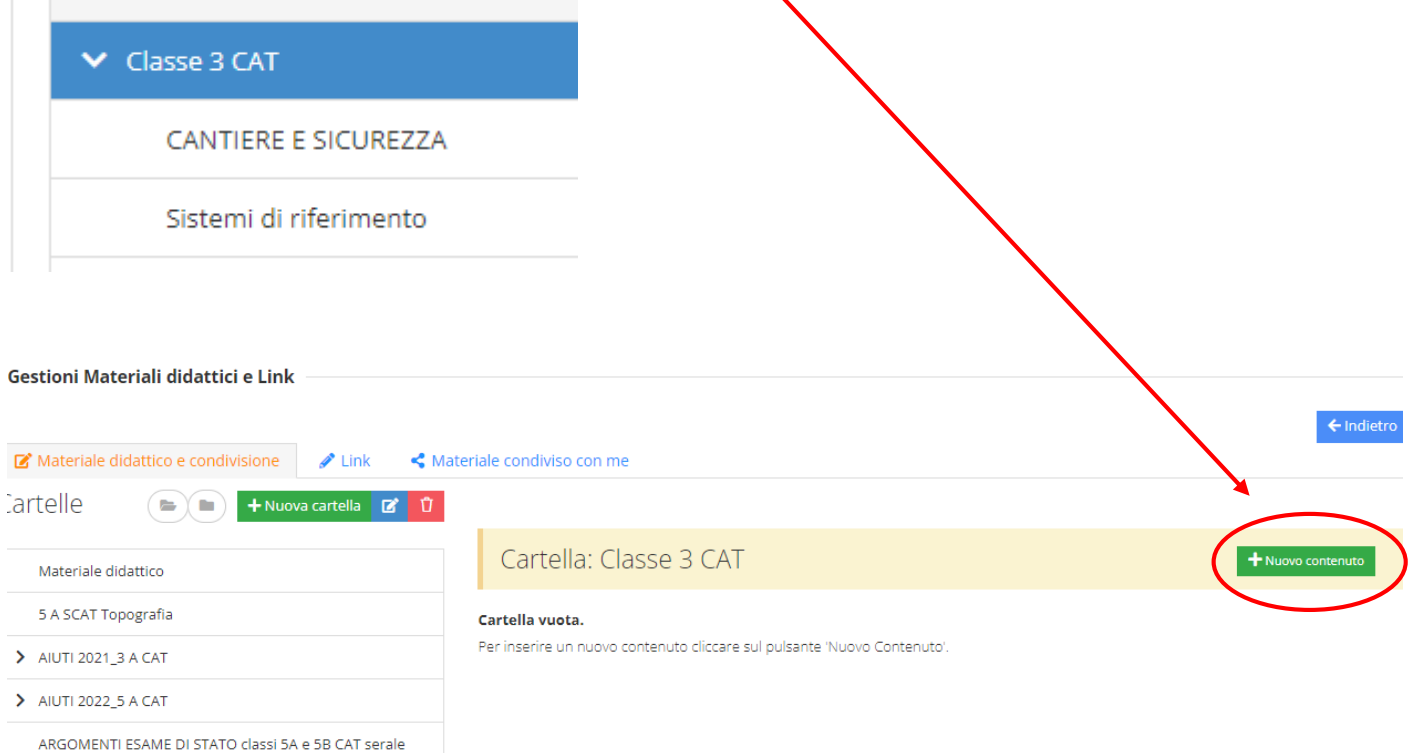

#### Nuovo contenuto

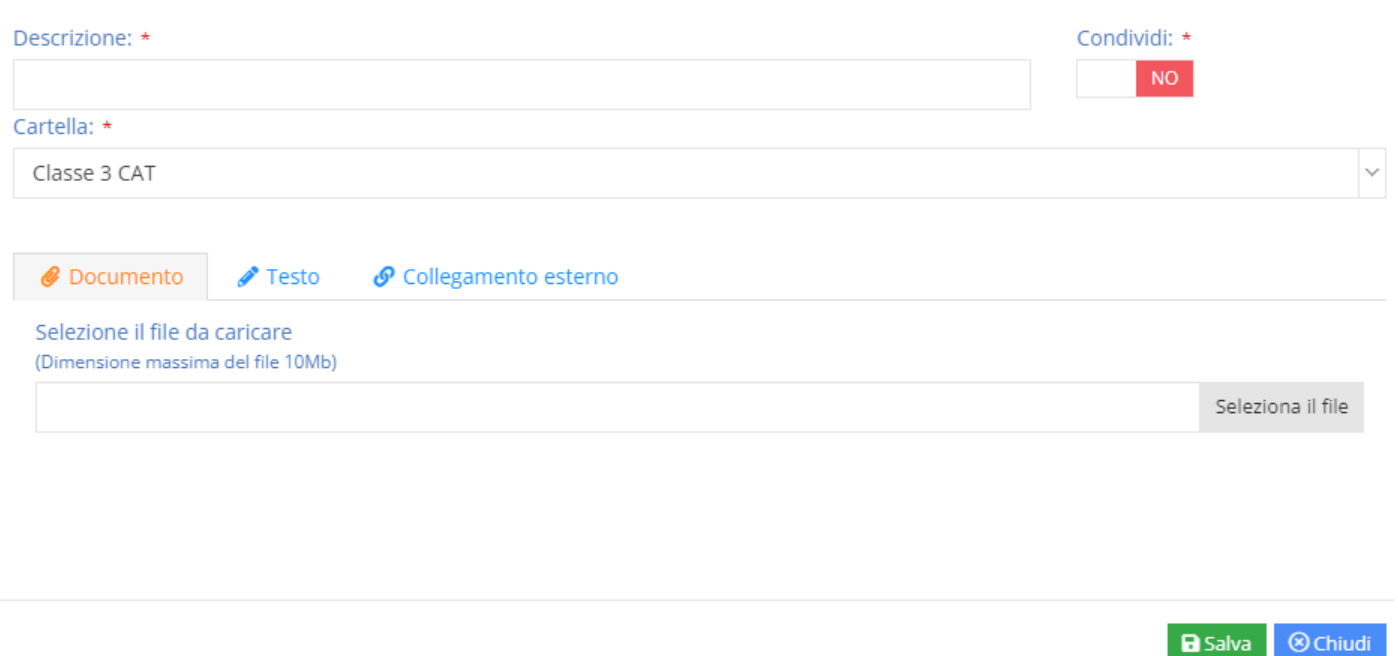

Compilare i vari campi:

- Descrizione: nome del contenuto
- Cartella: compare il nome della cartella selezionata

Scegliere il contenuto da inserire: Documento-Testo-Collegamento esterno.

Salvare al termine delle operazioni.

## **APERTURA DI UNA CARTELLA CONDIVISA TRA DOCENTI**

Il docente accede al RE 2.0 con le proprie credenziali.

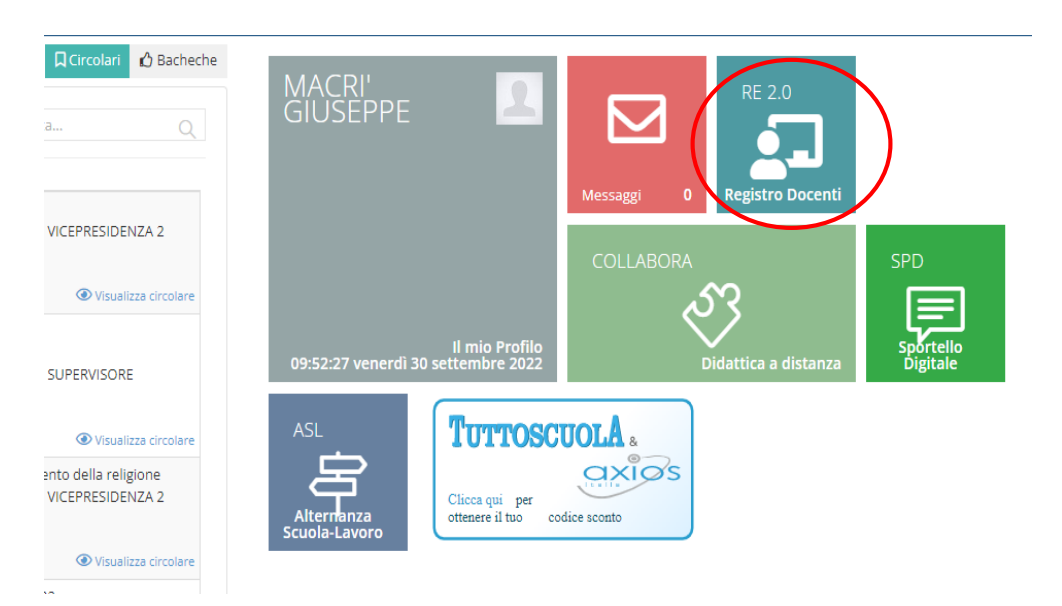

## Cliccando sull'icona MATERIALE DIDATTICO E COLLABORA

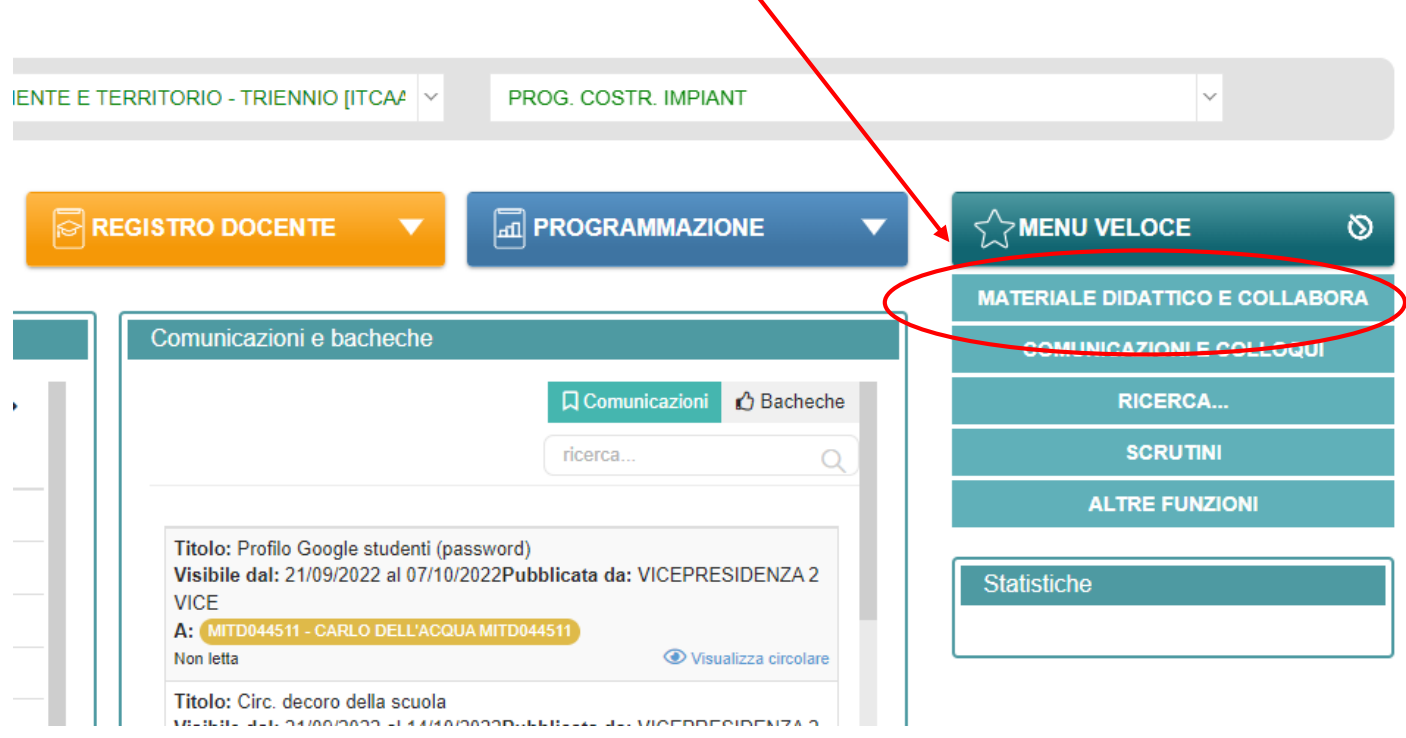

 $\overline{\mathbf{X}}$ 

accede alla schermata dove in basso a destra è presente la sezione **MATERIALE DIDATTICO E LINK** (far scorrere la barra laterale).

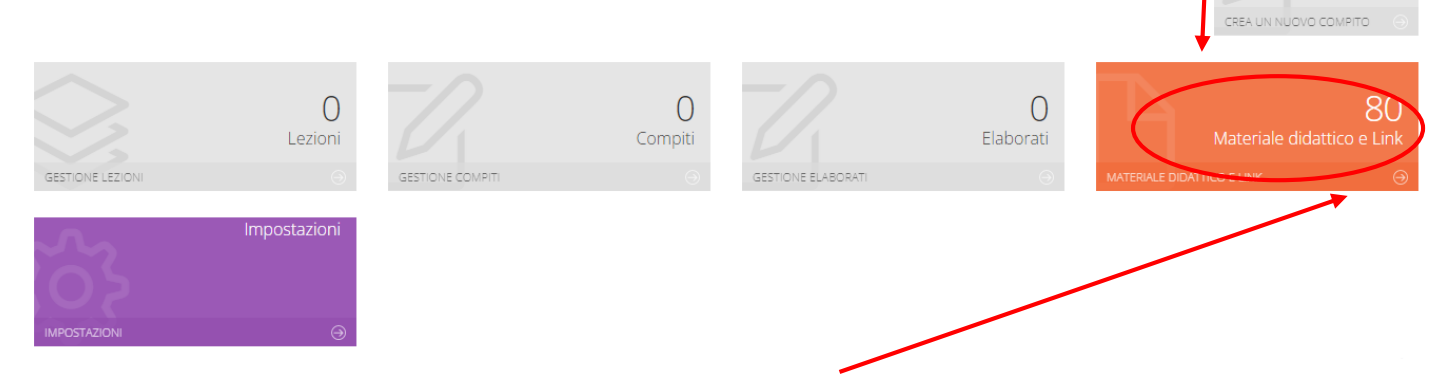

Selezionando l'icona **MATERIALE DIDATTICO E LINK** si accede alla relativa scheda che consente di creare cartelle da condividere.

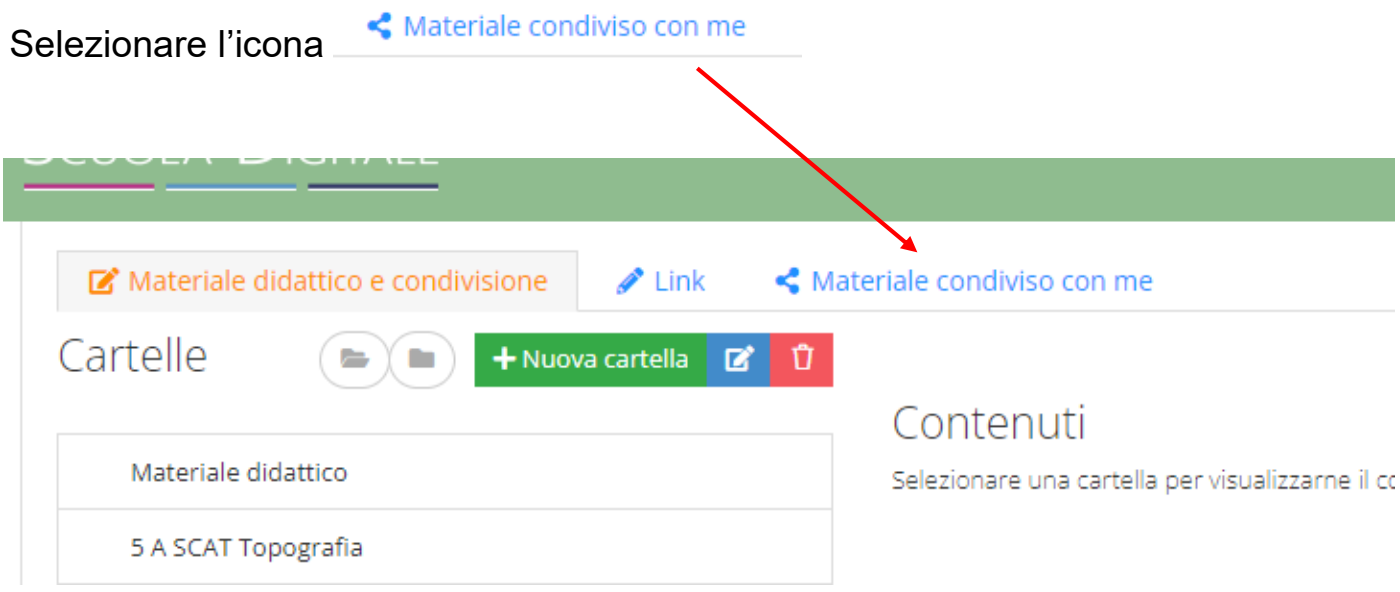

## Si apre la schermata in cui compaiono eventuali condivisioni esistenti.

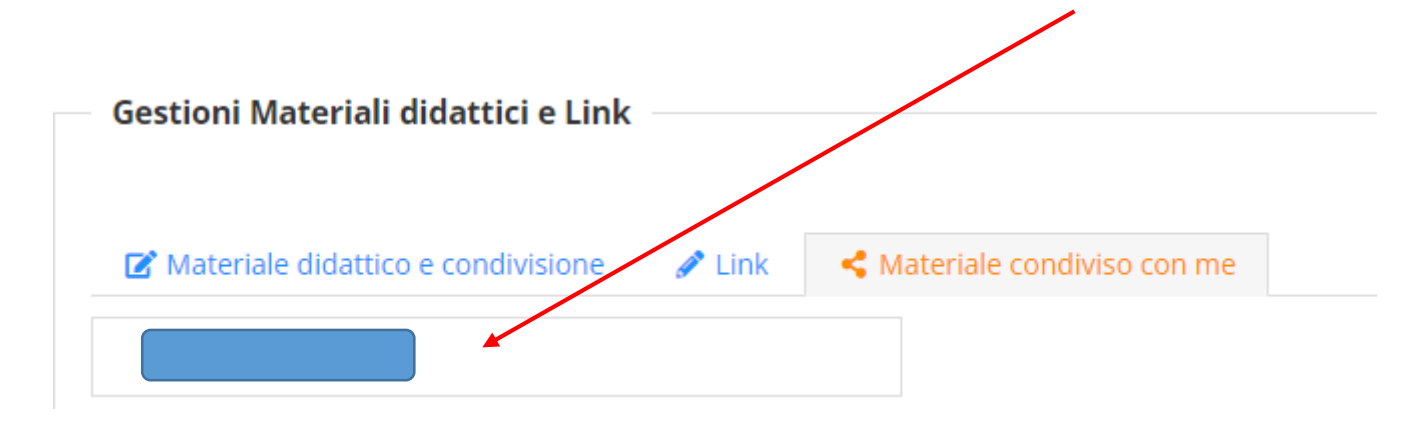

Cliccando sul nome docente compaiono le cartelle condivise al cui interno si trova il materiale condiviso che si può scaricare.

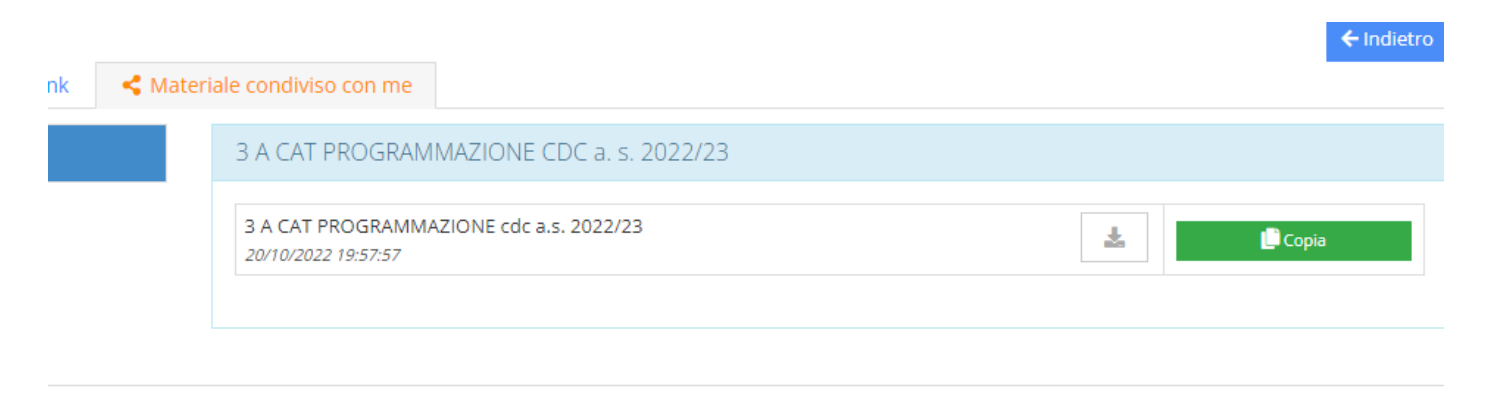

 $\leftarrow$  Indiet